# **My Home Support Manual**

Follow these easy steps to set up your Home Caregiver Assistant with Amazon Alexa

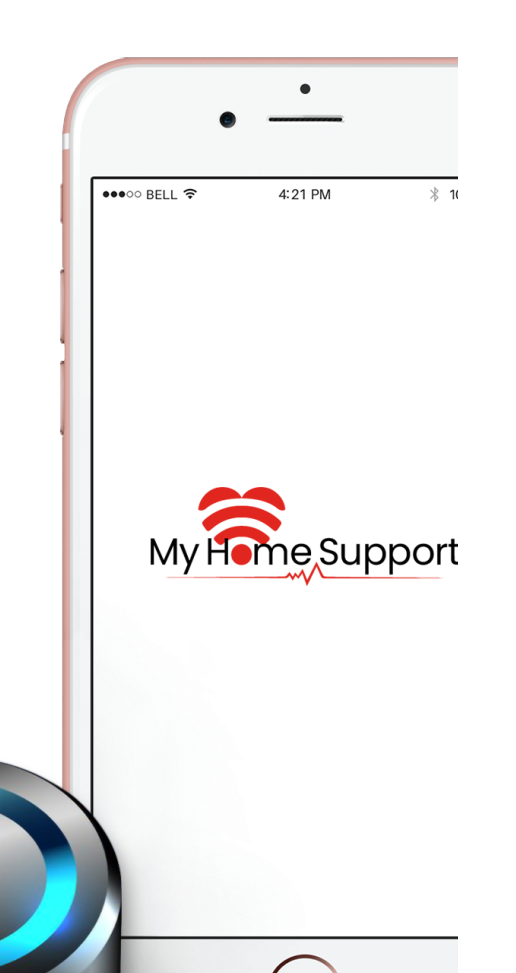

### **1**. Set Up Your Echo Dot

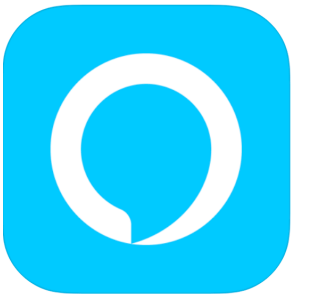

### Amazon Alexa AMZN Mobile LLC #8 in Lifestyle **★★★★** 4.5, 79.1K Ratings Free

- 1. Download Alexa app in your mobile device's app store.
- 2. Open the Alexa app  $\bigcirc$
- 3. Sign-in creating an Amazon account.
- 4. Go to the corner settings menu $\blacksquare$ .
- 5. Select **Add Device**.
- 6. Select Amazon Echo, and then Echo Dot.
- 7. Plug in your device.
- 8. Follow the instructions to set up your device.

## **2**. Set Up The Skill

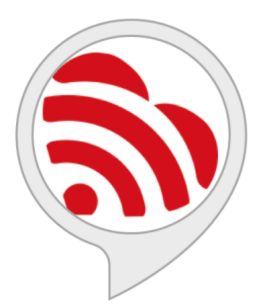

### My Home Support

by CM Global Solutions Rated: Guidance Suggested \*\*\*\*\*\* 0

**Free to Enable** 

"Alexa, open My Home Support"

- 1. Say "Alexa, enable My Home Support skill." Alexa will welcome you.
- 2. Go to the Alexa app home screen, click **Manage** on the skill card.
- 3. Check all checkboxes permissions, click **Save Permissions**.
- 4. Click **Settings.**
- 5. Click **Link Account.**
- 6. Click **Continue with Login with Amazon.**
- 7. Enter email, password, click **Sign-In**.
- 8. Click **Allow** and **Done**.
- 9. Go to the corner settings menu $\blacksquare$ .
- 10. Select **Routines**.
- 11. Click **+** at the right top corner.
- 12. Select **Enter routine name**
- 13. Type "hello", click **Next**.
- 14. Select **When this happens.**
- 15. Click **Voice** icon.
- 16. Type "hello", click **Next**.
- 17. Select "**Add Action.**"
- 18. Click **Skills** and select **Your Skills**.
- 19. Select **My Home Support,** click **Next**.
- 20. Click **Save.**

### **3**. Open The Skill

- 1. Say "Alexa, hello" to the device.
- 2. You could say anytime "Stop" to leave the skill.
- 3. Follow the instructions from the device for any of the next 4 scenarios:

### A. Remind me

#### Say, remind me <name> <type>

• Create your own reminders. Say, "remind me to walk" or "remind me to take my medication".

### **Enter amount (Optional)**

• Say, "<quantity> <type>" like "10 steps" or "1 milligram".

### **Enter note (Optional)**

• Say, "add note <note>".

### **Enter time (as duration, specific date & time, or as a recurrence)**

• Say, "tomorrow at 8 AM" or "in 5 minutes" or "every day at 8 AM".

### C. Record or Completed

#### Say, record my <name> <type>

• To specify what you have completed or want to leave a message, say, "record my walk" or "record my appointment, or "record my medication".

### **Enter amount (Optional)**

• Say, "<quantity> <type>" like "10 steps" or "1 milligram".

#### **Enter note (Optional)**

• Say, "add note <note>".

### B. Ask for next reminder

### **Say, what is next**

• Say, "what is next" to find out your next reminder.

### **Say, when is my next <name>**

• Say, "when is my next appointment" or "when do I have to walk" or "when do I have to take my medication" to find out the time for a specific reminder.

### D. Sent from Caregiver App

### **Check-ins**

- Respond with "Yes/No", "Good/Fair/Poor" or a range number between "0-to-10".
- Optional, add a note. Say "add note <note>".

#### **Reminders**

- First, you have to approve each scheduled reminder so they can be created in Alexa.
- If the reminder is overdue, respond if you have completed it.